Dokumenty P dokonują przychodu towaru do bieżącego magazynu. Dokumenty P stosuje się między innymi dla:

- przyjęć wyrobów z produkcji
- rejestracji nadwyżek po spisie z natury
- przyjęcia w oddziale towaru przesłanego z centrali .

Dla dokumentów przychodu ważne jest na wstępie określenie ich podziału (zdefiniowanie rejestrów).

### **Patrz menu Konfiguracja –> [Definicje dokumentów](http://dokumentacja.humansoft.pl/docs/minicorax/konfiguracja/definicja-dokumentow/)**

Program domyślnie tworzy dwa rejestry dokumentów Przychodu (P):

- $\bullet$  P /N przychód nadwyżek
- P /W przychód wewnętrzny

Budowa rejestrów powinna odwzorowywać wszystkie źródła przychodu wewnętrznego np.:

- P /N przychód nadwyżek
- P /W1 przychód z produkcji z wydziału 1
- P /W2 przychód z produkcji z wydziału 2
- P /C1 przychód towaru z centrali do oddziału 1

### **⇒ Przykłady podziału dokumentów P można znaleźć w menu Pierwsze kroki -> [Definicje dokumentów.](http://dokumentacja.humansoft.pl/docs/minicorax/pierwsze-kroki/dokumenty/)**

Dokument ten służy również do przyjęcia początkowych stanów magazynowych w momencie rozpoczynania pracy na programie.

#### **Patrz Pierwsze kroki – Wdrożenie –> [Wprowadzenie stanu początkowego towarów](http://dokumentacja.humansoft.pl/docs/minicorax/pierwsze-kroki/wdrozenie/)**

# **Przychód (P) – formularz**

Dodając nowy dokument P pojawia się poniższy formularz.

#### **Patrz Opis systemu -> rozdział Dokumenty –> Tworzenie nowego dokumentu**

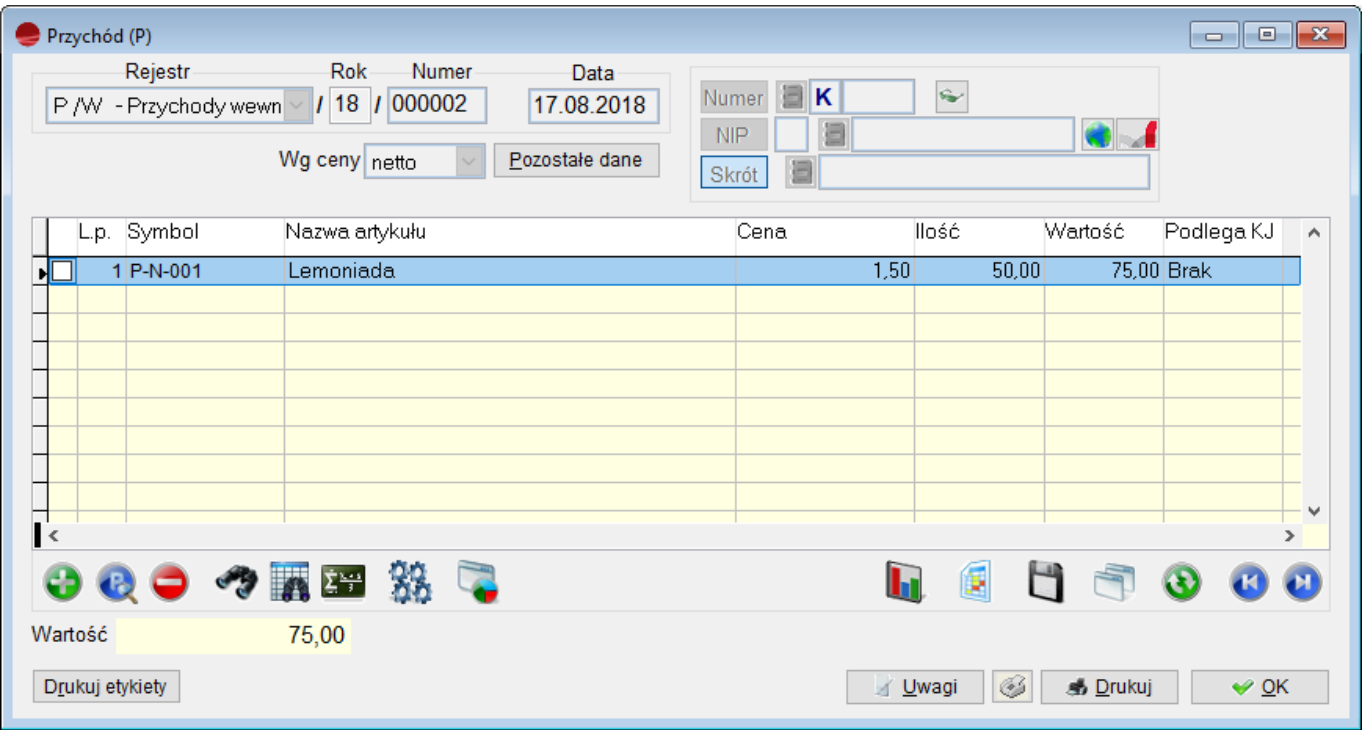

#### **Dane nagłówkowe charakterystyczne dla dokumentu P**

#### **Rejestr**

Dokumenty P nie posiadają podmiotu (dostawcy) gdyż są wewnętrznymi dokumentami firmy. Wskazanie skąd pochodzi dany przychód realizujemy poprzez rejestry. Ważne jest więc aby wypisując nowy dokument Przychodu (P) wskazać właściwy rejestr.

#### **Data**

Data wystawienia dokumentu (pobierane z daty programu, nie podlega edycji).

#### **Kontrahent**

Dokumenty P, mimo że są wewnętrznymi dokumentami firmy mogą posiadać kontrahenta (opcja konfigurowalna w definicji rejestru). Wskazane kontrahenta nie jest jednak obowiązkowe i można zapisać nagłówek dokumentu P nie podając kontrahenta.

#### **Wg ceny**

Rodzaj ceny przy wystawianiu dokumentu. Netto/Brutto.

### **Pozycje dokumentu P**

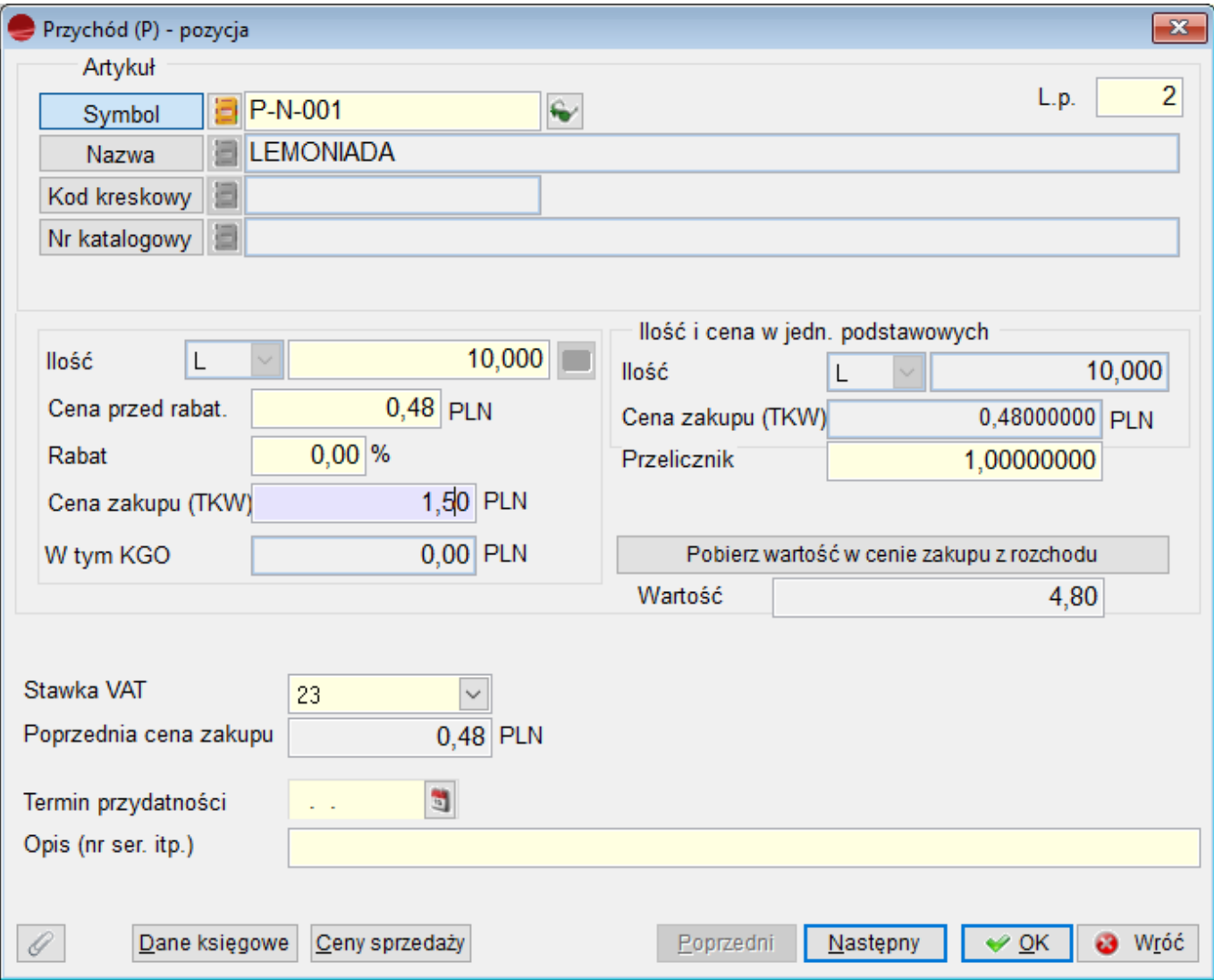

#### **Ilość**

Po właściwym wybraniu artykułu kursor ustawia się w polu *Ilość*.

#### **Cena przed rabatem**

Cena zakupu. W przypadku przyjęcia z produkcji wyrobu gotowego można podać tu jego techniczny koszt wytworzenia.

#### **Rabat**

Program umożliwia w tym miejscu wprowadzenie rabatu.

#### **Cena zakupu (TKW)**

Cena, w jakiej artykuł zostanie wprowadzony na magazyn, uwzględniając naliczony rabat.

#### **Stawka VAT**

W tym miejscu program umożliwia określenie w jakiej stawce VAT artykuł będzie przyjmowany na magazyn.

#### **Termin przydatności**

Termin przydatności przyjmowanej partii towaru. Informacja ta zapamiętana przy przychodzie może być użyta w trakcie rozchodu towaru (np. termin przydatności wydrukowany na fakturze sprzedaży).

#### **Opis**

Opis przyjętej partii towaru, np. numer serii, numer fabryczny itp. Informacja ta zapamiętana przy przychodzie może być użyta w trakcie rozchodu towaru (np. numer serii wydrukowany na fakturze sprzedaży). Będzie również przenoszona do dokumentów MM.

#### **Ceny sprzedaży**

Można tutaj skalkulować nowe ceny sprzedaży np. w przypadku zmiany cen przyjęcia.

Pozycje dokumentu P mogą być automatycznie pobrane (opcja **F12 – Operacje**):

- ze schowka (Pobierz dokument ze schowka)
- opcja Uaktualnienie magazynu uaktualnia magazyn, nawet po rozliczeniu dokumentu

#### **Patrz Pierwsze kroki -> rozdział Dokumenty – [Schowek dokumentów](http://dokumentacja.humansoft.pl/docs/minicorax/pierwsze-kroki/dokumenty/)**

z kolektora danych (Pobierz dane z kolektora)

### **Patrz Opis systemu -> rozdział Współpraca z urządzeniami zewnętrznymi – [Kolektory danych](http://dokumentacja.humansoft.pl/docs/minicorax/wspolpraca-z-urzadzeniami-zewnetrznymi/kolektory-danych/)**

W opcji **Operacje** znajdziesz również następujące funkcje:

- Popraw artykuł umożliwia poprawienie definicji (symbol, nazwy itp.) wskazanego na dokumencie artykułu
- Usuń pozycje z ilością 0 usuwa z dokumentu wszystkie pozycje z ilością 0.

#### **Drukuj etykiety**

Przywołuje ekran pozwalający wybrać kierunek wydruku. Etykiety można drukować na zwykłej drukarce. Takie etykiety zawierają symbol, nazwę oraz cenę towaru. Jeśli dysponujesz drukarką kodów kreskowych, to możesz wydrukować etykiety z kodami kreskowymi dla wszystkich towarów z danego przychodu.

#### **Wyślij do kasy fiskalnej**

Przycisk ten umożliwia wysłanie do kasy fiskalnej listy artykułów z danego przychodu. Wysłanie jest możliwe wtedy, gdy zdefiniowano kasę fiskalną w opcji *Konfiguracja* – *Definicje kas fiskalnych*.

### **Zakończenie dokumentu P**

Przycisk **OK** kończy obróbkę dokumentu.

Przy pierwszej próbie opuszczenia dokumentu, jeżeli operator ma nadane uprawnienia do uaktualnienia stanów magazynowych, na ekranie pojawi się następujący komunikat:

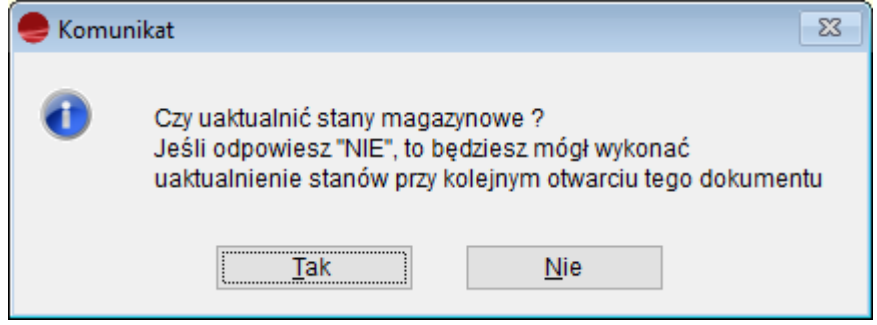

Jeżeli odpowiesz twierdząco na to pytanie, to przychód uaktualni stany magazynowe (towar, materiał pojawi się na magazynie).

Jeśli na powyższe pytanie odpowiesz przecząco, to faktura nie zaktualizuje stanów magazynowych. Przy kolejnym jej otwarciu i próbie wyjścia pytanie będzie ponawiane. Przychód dotyczy zawsze magazynu, w którym dokument sporządzono.

## **Poprawianie / usuwanie dokumentu P**

Przy poprawianiu / usuwaniu dokumentu P obowiązują ogólne zasady opisane w rozdziale *Dokumenty*.

### **Patrz Opis systemu -> rozdział [Dokumenty](http://dokumentacja.humansoft.pl/docs/minicorax/pierwsze-kroki/dokumenty/) -> Poprawianie / Usuwanie dokumentu**

Dokumenty przychodowe podlegają dodatkowym ograniczeniom. Jeżeli dokonano rozchodu któregokolwiek towaru z takiego dokumentu to:

- nie można usunąć dokumentu
- nie można usunąć rozchodowanego towaru
- program nie pozwoli zmienić ceny zakupu rozchodowanego towaru, terminu przydatności i numeru seryjnego
- można zmniejszyć ilość zakupionego towaru ale tylko do ilości już rozchodowanej.